## **PERCOBAAN 9 AT COMMAND**

## **A. TUJUAN**

- 1. Mahasiswa mengerti mengenai at command
- 2. Mahasiwa dapat mencoba mengoperasikan modem GSM menggunakan komunikasi serial
- 3. Mahasiswa mampu menggunakan beberapa at command pada modem GSM
- 4. Masiswa dapat mengirim, membaca dan menghapus pesan SMS pada modem GSM menggunakan at command

#### **B. DASAR TEORI**

1. Pengertian Modem

Modem adalah singkatan dari Modulator-Demodulator. Modulasi adalah proses penerjemahan data dari digital ke analog sehingga bisa ditransmisikan. Demodulasi adalah kebalikannya, proses menerjemahkan dari analog ke digital. Modulator merupakan bagian yang mengubah sinyal informasi ke dalam sinyal pembawa (carier) dan siap untuk dikiimkan, sedangkan Demodulator adalah bagian yang memisahkan sinyal informasi (yang berisi data atau pesan) dari sinyal pembawa (carrier) yang diterima sehingga informasi tesebut dapat dapat diterima dengan baik. Modem merupakan penggabungan kedua-duanya, artinya modem adalah alat komunikasi dua arah. Setiap perangkat komunikasi jarak jauh dua arah umumnya menggunakan bagian yng disebut "modem", seperti VSAT, Microwave, Radio dan lain sebagainya, namum umumnya istilah modem lebih dikenal sebagai perangkat keras yang sering digunakan untuk komunikasi pada komputer. Modem terbagi atas :

- a. Modem analog yaitu modem yang mengubah sinyal analog menjadi sinyal digital
- b. Modem ADSL
- c. Modem kabel yaitu modem yang menerima data langsung dari penyedia layanan lewat TV Kabel
- 2. Modem GSM

Modem GSM merupakan suatu perangkat yang memiliki kemampuan broadband dengan cara men-setting terlebih dahulu perangkat yang dipakai dan memasukkan suatu card dari operator seluler tertentu yang kemudian menjadikan Modem GSM tersebut dapat menerima dan mengirim data dengan kecepatn bit tertentu, dalam hal ini modm GSM menggunakan teknologi GPRS yang sudah dikenal. GPRS merupakan teknologi baru yang memungkinkan para operator jaringan komunikasi bergerak menawarkan layanan data dengan laju bit yang lebih tinggi dengan tarif rendah.

3. Modem Wavecom Fastrack Supreme 10

Modem wavecom Fastrack adalah GSM Modem dengan RS232-Serial Port yag merupakan Port Standar untuk industri seperti pada gambar 1. Supreme merupakan GSM modem yang memungkinkan pelanggan dengan mudah mengakses internet dn juga menjalnkn apliksi SMS geteway dan Pulas Elektronik. Modem wavecom ini mempunyai beberapa fitur, diantaranya :

- EGSM 900/1800 MHz Modem
- Support voice/data/fax/SMS (text dan PDU)/GPRS
- Class 10
- OpenAT capable for embedded applications
- Optional TCP/IP stack pemitting direct UDP/TCP connectivity and POP3/SMTP/FTF services
- 15-pin sub-D connector for voice and S232 serial interface

• Power Supply With 4 Pin Connector

Modem GSM ini memiliki fitur dual band pada frekuensi 900 Mhz dan 1800 Mhz yang memungkinkan dapat digunakan untuk berbagai macam operator pada jaringan GSM.

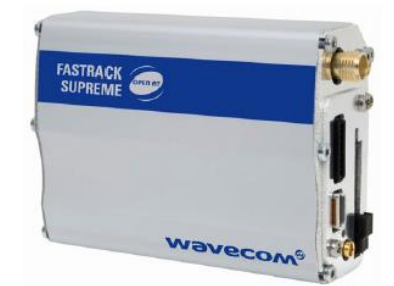

**Gambar 1.** Modem Wavecom Fastrack Supeme 10

### **C. PERALATAN**

- 1. Modem Wavecom Fastrack Supeme 10 yang dilengkapi dengan antena
- 2. Kabel DB-15 to DB-9
- 3. Adaptor GSM modem
- 4. SIM card yang terdapat pulsa SMS

# **D. PERCOBAAN**

### **1. Persiapan**

Wavecom Fastrack modem bekerja seperti telepon seluler pada umumnya hanya saja semua prosesnya dikerjakan dengan menggunakan AT Command. Sebelum AT Command diketikkan maka pada modem perlu diseting beberapa hal agar dapat digunakan untuk saling berkomunikasi. Seting yang digunakan agar modem dapat berkomunikasi adalah sebagai berikut:

- a. Masukkan SIM Card yang digunakan untuk komunikasi pada slot yang disediakan.
- b. Kunci SIM Card dengan menggeser penutup pada bagian kiri slot
- c. Pasang Antena pada konektor SMA
- d. Pasang kabel serial pada 2 sisi yaitu pada modem dan pada PC yang digunakan. (15 Pin pada modem Fastrack Supreme)
- e. Sambungkan Power Supply dengan Modem.

### **2. Pengujian**

### **Pengujian koneksi GSM modem dengan hyperterminal**

Setelah semua terpasang dengan baik maka selanjutnya dicek komunikasinya dengan PC menggunakan AT Command. Untuk mengeceknya dapat digunakan Hyperterminal (windows) atau Minicom (Linux). Pada saat mengecek sambungan serial maka ada beberapa konfigurasi yang digunakan pada hyperterminal agar dapat mengirim data serial. Berikut adalah langkah-langkah untuk mengecek koneksi serial dari modem Wavecom Fastrack Supreme:

- a. Pastikan kabel serial yang digunakan sudah tersambung dengan benar antara modem dan PC.
- b. Buka aplikasi Hyperterminal dan konfigurasi yang digunakan Bits per second: 115.200 bps, Data bits: 8, Parity: None, Stop bits: 1, Flow control: hardware.
- c. Tes dengan mengetikkan AT pada layar Hyper Terminal jika muncul pesan OK maka koneksi serial antara modem dan PC sudah terkoneksi dengan baik. Jika pesan yang dihasilkan error atau tidak terdapat tulisan apapun maka coba lakukan pengecekan pada kabel dan setting pada saat melakukan koneksi dengan Hyper Terminal.

Saat modem tersebut terkoneksi dengan sebuah PC maka LED pada modem tersebut akan menyala. Dari nyala LED tersebut dapat diketahui koneksi dari modem tersebut. Setiap

nyala dari LED tersebut memiliki fungsi yang berbeda-beda. Kode yang digunakan pada LED tersebut tercantum pada tabel 1. Catat hasil pembacaan LED pada laporan sementara.

| <b>Status LED</b> | LED          | <b>Tuber</b> 1. blacks not padd I doll ach bupi chic<br>Status modem |
|-------------------|--------------|----------------------------------------------------------------------|
| On                | LED nyala    | Modem menyala tetapi tidak teregistrasi pada                         |
|                   | permanen     | jaringan terdekat                                                    |
|                   | LED berkedip | Modem menyala dan teregistrasi pada                                  |
|                   | lambat       | jaringan tetapi tidak ada komunikasi yang                            |
|                   |              | diproses (idle mode)                                                 |
|                   | LED berkedip | Modem menyala dan teregistrasi pada                                  |
|                   | cepat        | jaringan dan ada komunikasi yang diproses                            |
| Off               | LED mati     | Modem mati atau LED tidak difungsikan oleh                           |
|                   |              | user                                                                 |

**Tabel 1.** Status LED pada Fastrack Supreme

### **Pengujian level sinyal**

Komunikasi dapat terjadi jika modem mendapatkan sinyal yang kuat dari jaringan yang ada di sekitarnya. Modem Fastrack Supreme menpunyai antena dengan konektor SMA. Pada keadaan ini agar modem mendapatkan sinyal yang lebih kuat maka antena dapat ditempatkan pada area yang lebih tinggi dari modem yang digunakan. Modem Fastrack Supreme mempunyai fitur untuk melakukan pengecekan sinyal yang didapat menggunakan AT Command. Perintah yang digunakan adalah **"AT+CSQ "**. Keluaran dari perintah tersebut adalah kekuatan sinyal yang diterima/RSSI (Receive Signal Strengh Indication) oleh antena. Tabel 2 menunjukkan RSSI yang digunakan pada Fastrack Supreme.

**Tabel 2.** Tabel RSSI pada Fastrack Supreme

| Nilai kekuatan sinyal (rssi) | Intepretasi               |  |  |
|------------------------------|---------------------------|--|--|
| $0 - 10$                     | Kuat                      |  |  |
| 11-31                        | Cukup                     |  |  |
| 32-98                        | Tidak terdifinisi         |  |  |
| qq                           | Pengukuran tidak tersedia |  |  |

- a. Ketikkan pada hyperterminal AT+CSQ
- b. Tulis nilai kekuatan sinyal dan tentukan intepretasinya

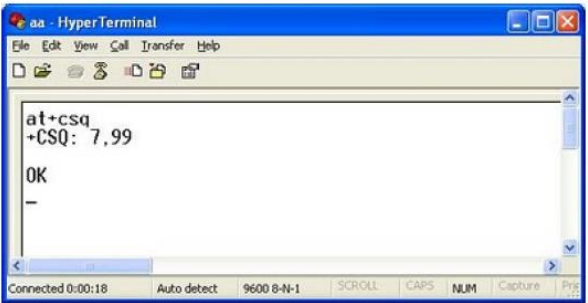

**Gambar 2.** Pengecekan sinyal menggunakan AT Command

### **Pengujian Pengiriman, Pembacaan dan Penghapusan SMS**

a. Untuk melakukan pengiriman SMS ketikkan AT+CMGS="nomor-tujuan",isi-pesan pada hyperterminal

- b. Tekan ctrl+z dan muncul tanda -> setelah pesan kita yang menunjukkan pesan sedang dikirim
- c. Catat tampilan at command dan pesan SMS yang diterima pada laporan sementara
- d. Kirim pesan SMS ke nomor SIM card GSM modem dari handphone. Kalau modem menerima SMS masuk, akan muncul CMTI: "SM", 14 -> "14" sebagai indikator nomor urut pesan keberapa
- e. Misalkan nomor urut pesan pesan yang akan dibaca adalah 14, maka ketikkan AT+CMGR=14
	- Pesan akan terbaca
- f. Lakukan pengujian juga untuk at command di bawah ini AT+CMGL="REC UNREAD" -> untuk membaca list pesan yg belum dibaca AT+CMGL="REC READ" -> untuk membaca list pesan yg sudah dibaca [/quote][/spoiler]
- g. Catat at command, pesan yang dikirim dan pesan yang terbaca pada laporan sementara
- h. Untuk menghapus pesan tekan at command AT+CMGD=nomor\_pesan Misalkan akan menghapus pesan ke 14 maka ketikkan AT+CMGD=14
- i. Catat tampilan at command pada laporan sementara

# **E. TUGAS LAPORAN RESMI**

- 1. Sebutkan at command lain yang didukung oleh GSM modem dan masing-masing kegunaannya
- 2. Gambarkan konfigurasi kabel konversi DB-15 to DB-9 dan jelaskan fungsi masing-masing pada kedua konektor